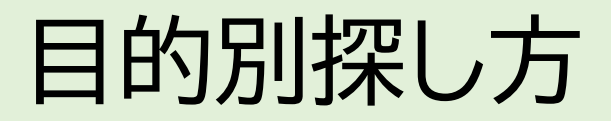

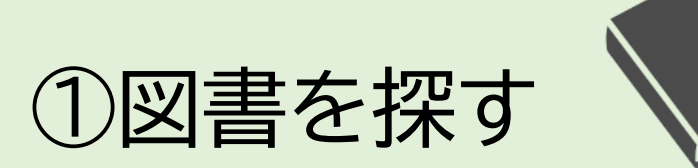

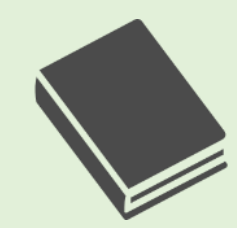

#### ②参考文献リストから探す  $E$

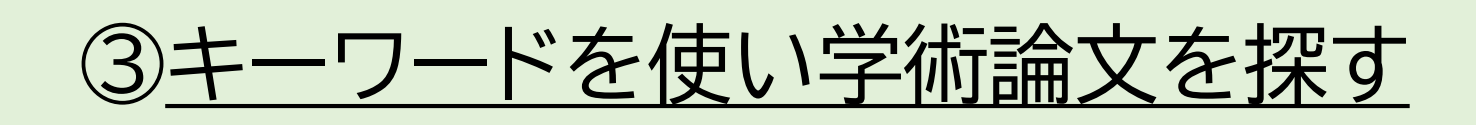

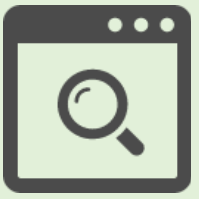

この章では、自分の調べたいテーマやキーワードから論文を探す方法を解説します。

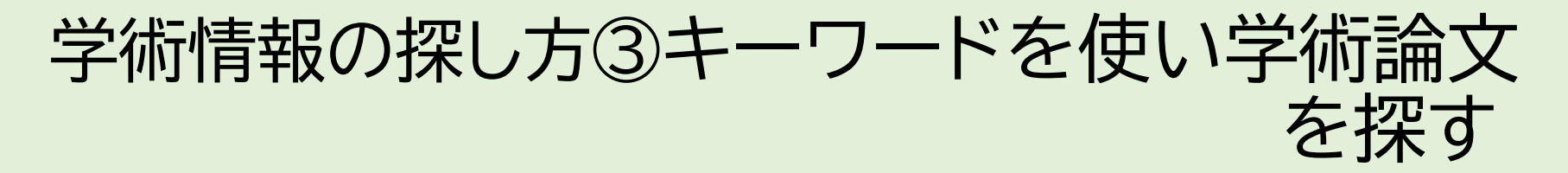

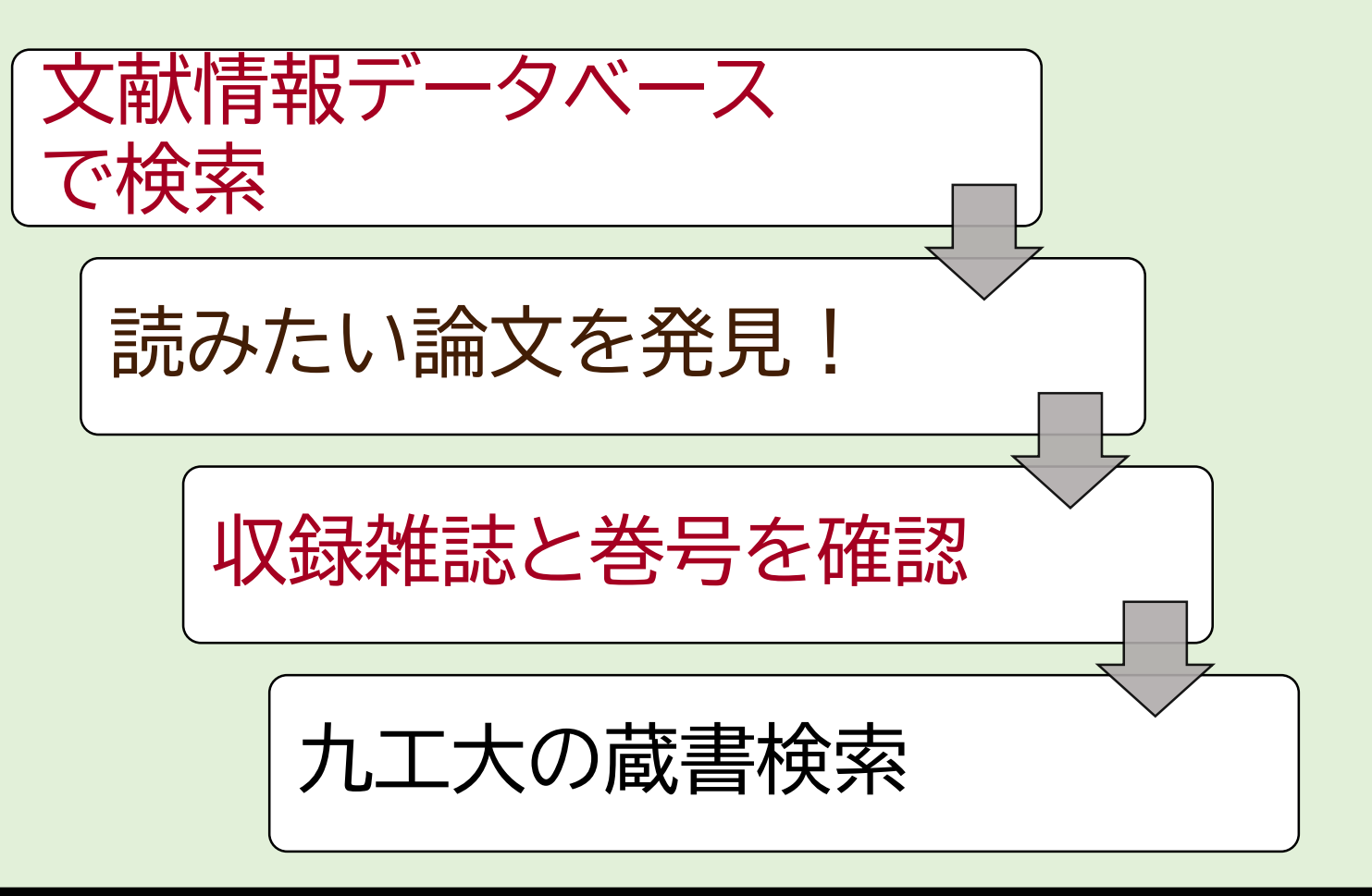

文献情報データベースで読みたい論文を探し、読みたい論文が見つかったら、その論文が掲載されて いる雑誌が九工大にあるかを蔵書検索で調べます。

主なデータベース

•**CiNii Articles** 

日本国内で発行された雑誌論文を網羅的に収録。

### •**JDreamⅢ**

国内・海外で発行された科学・医学・薬学分野の雑誌論文を収録。 シソーラス検索機能がある。

### •**Scopus**

世界最大級の抄録・引用文献データベース。検索言語は英語。

ここからは、論文を見つけるための文献情報データベースの種類と特性を見ていきます。 九工大の図書館で使えるデータベースは様々ありますが、中でも主要な3つについて、収録されている 論文の種類や特性を知っておいて下さい。

## こんなに違う?!検索結果

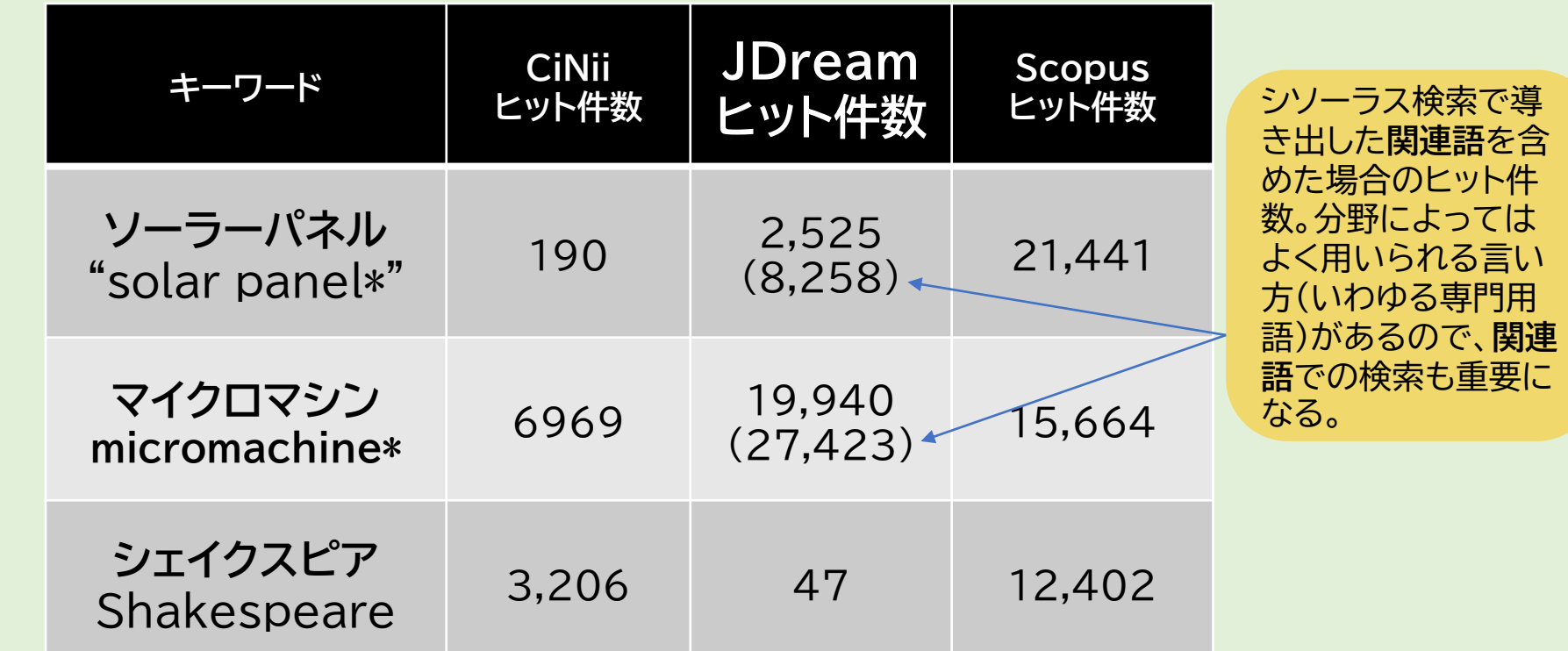

ヒット件数は大きく変わってきます。論文の根拠となる情報は多い方が良いので、より多く 1つのキーワードでそれぞれのデータベースの検索結果を比較してみました。 このように用いるキーワードとそれぞれのデータベースの特性の組み合わせに応じて、 のヒット件数が出る組み合わせで検索する、或いは複数のデータベースを併用することを 心掛けましょう。

学術情報の探し方③キーワード検索

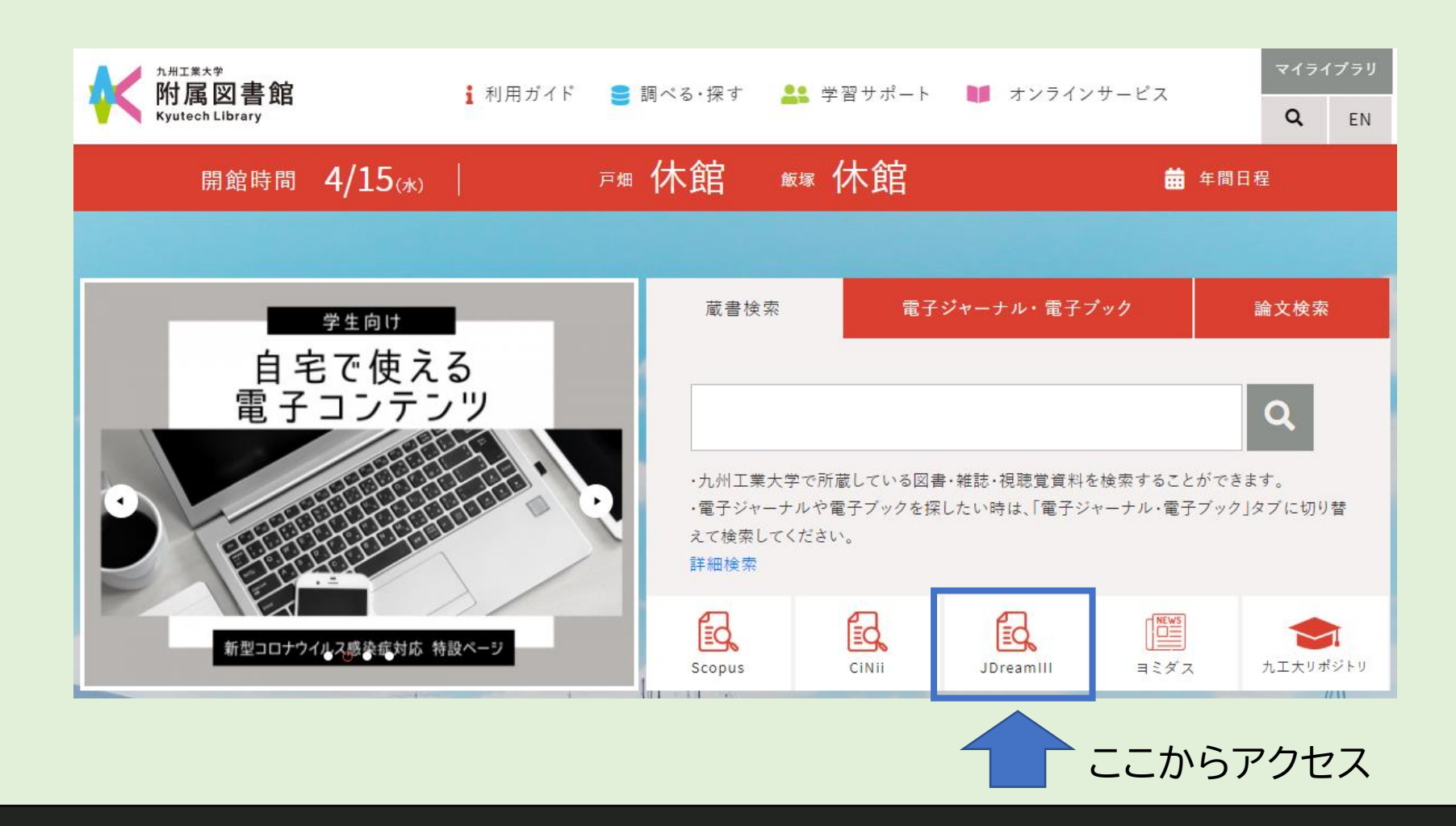

それでは「**JDreamⅢ**」での検索方法を見ていきましょう。 今回は「ドローン」と「宅配」というキーワードを用いて検索してみます。

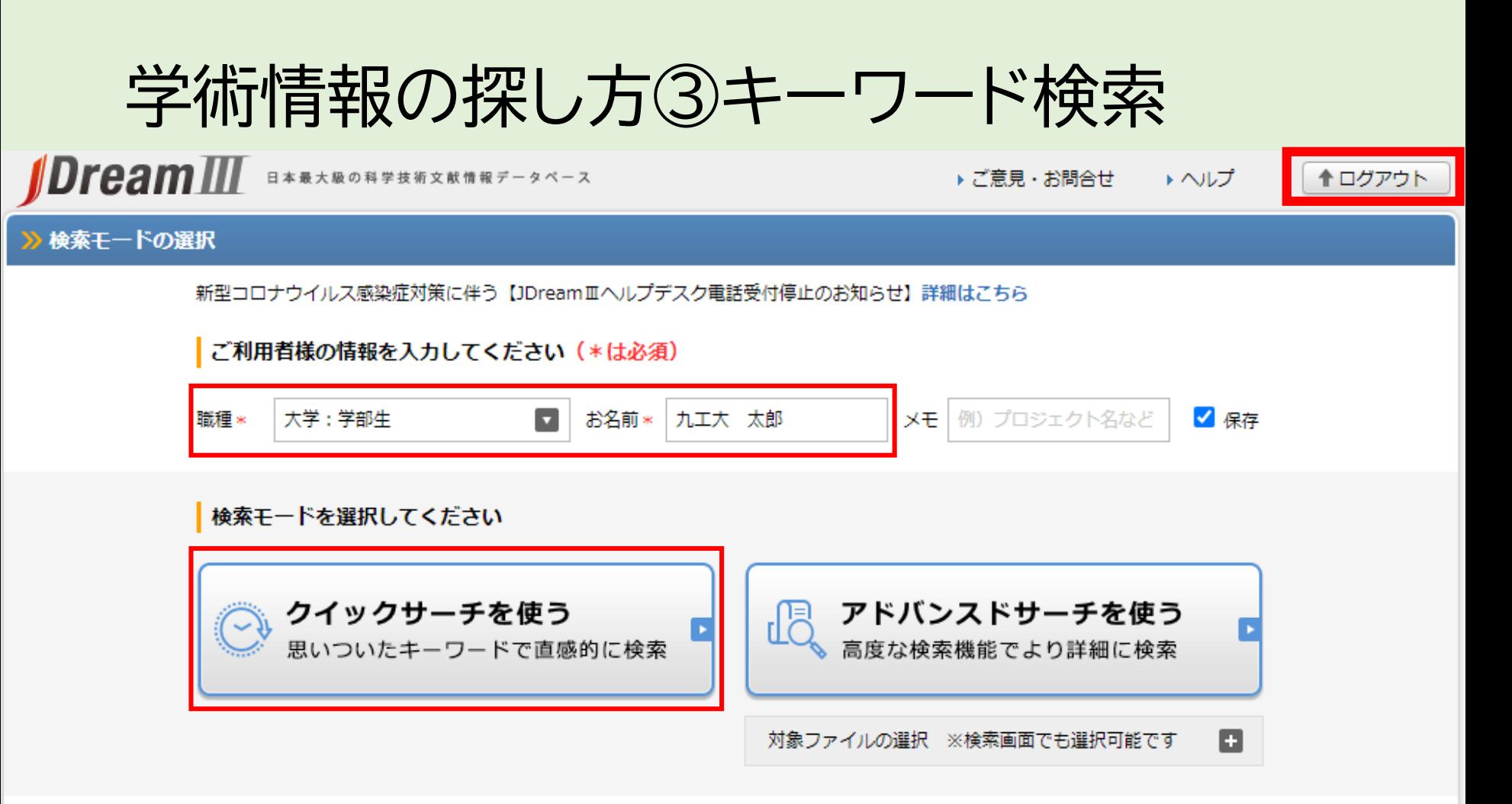

出典:https://dbs.g-search.or.jp/jds/pj/IpAddressAuth

※学外からアクセスする際はVPN接続、または図書館が発行するID・PWが必要です

JDreamⅢは同時にアクセスできる人数が決まっているため、エラー画面が出た場合は時 間を置いてアクセスしなおしてください。また、利用終了後は右上のログアウトボタンのク リックを忘れずにお願いします。 利用者情報を入力したら「クイックサーチを使う」ボタンを選択してください。

学術情報の探し方③キーワード検索

#### • クイックサーチの使い方については、以下どちらかを見てください。

#### 1)解説動画を見る

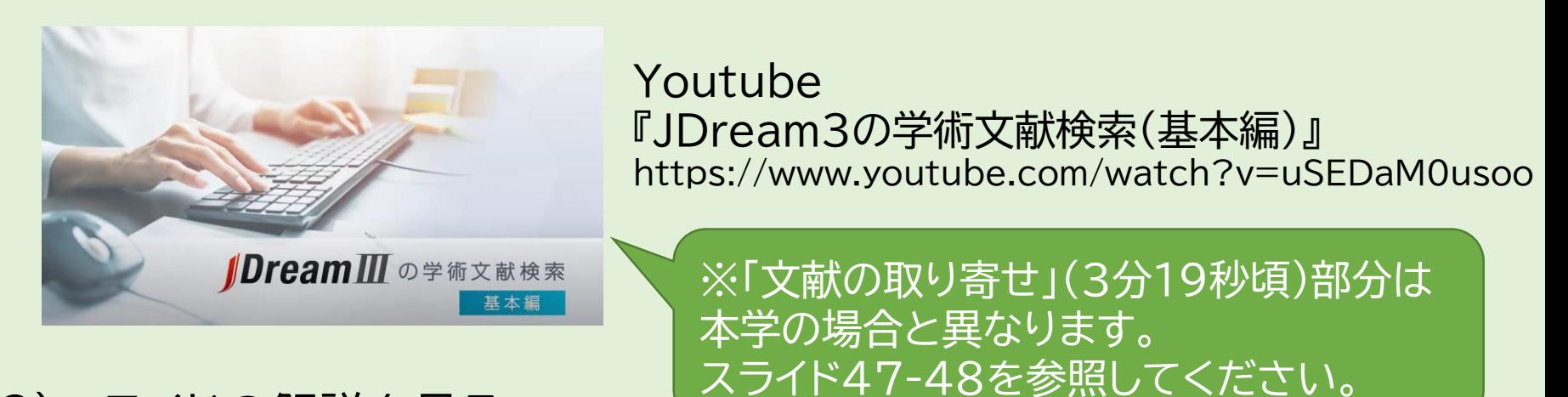

2)スライドの解説を見る

### 学術情報の探し方③キーワード検索 2)スライド解説

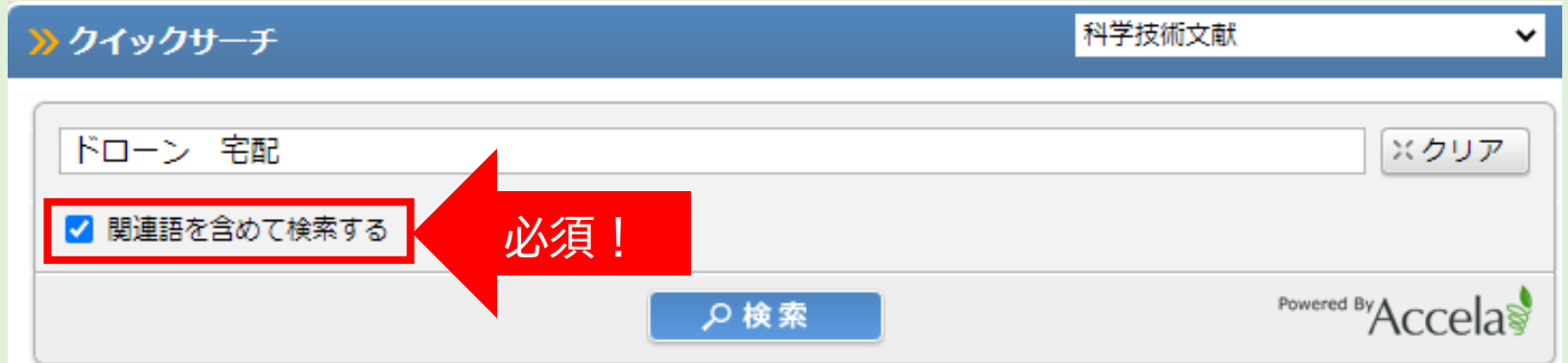

出典:https://dbs.g-search.or.jp/jds/dj/quick-search-init?ssid=&screenID=STM\_SRC\_002

**「関連語を含めて検索する」**にチェックが入っていることを必ず確認してください。 これにより、入力したキーワードの関連語もまとめて検索することができます。 キーワードを複数入力する時は、キーワードの間にスペースを入れます。

# 学術情報の探し方③キーワード検索

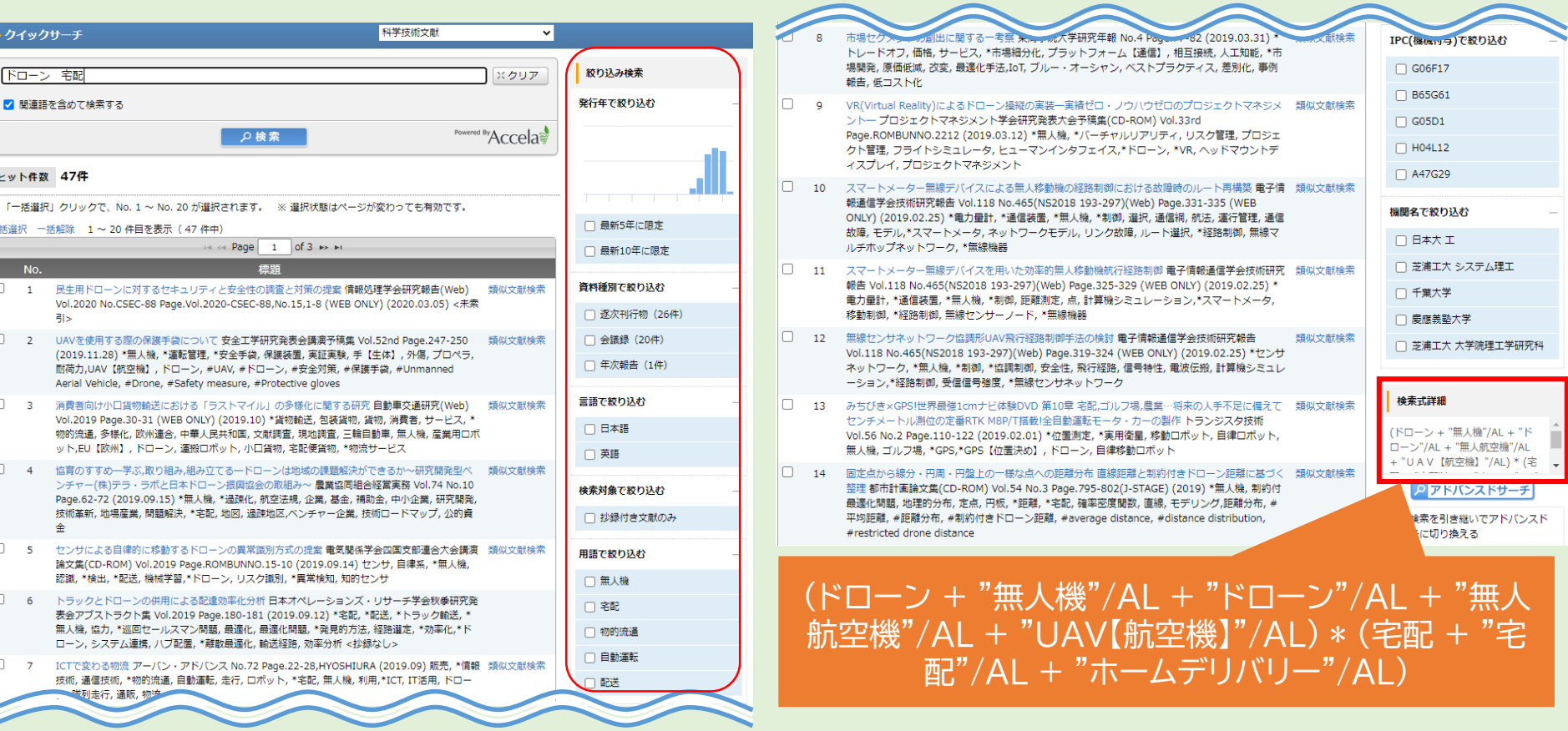

出典:https://dbs.g-search.or.jp/jds/dj/quick-search-init?ssid=&screenID=STM\_SRC\_002

画面右側から検索結果を様々な条件で絞り込むことが可能です。画面右下には検索式が表 示され、関連語としてどのようなキーワードを用いたのかを確かめることができます。この 関連語を他のデータベースで検索する際にも活用していきましょう。

学術情報の探し方③キーワード検索

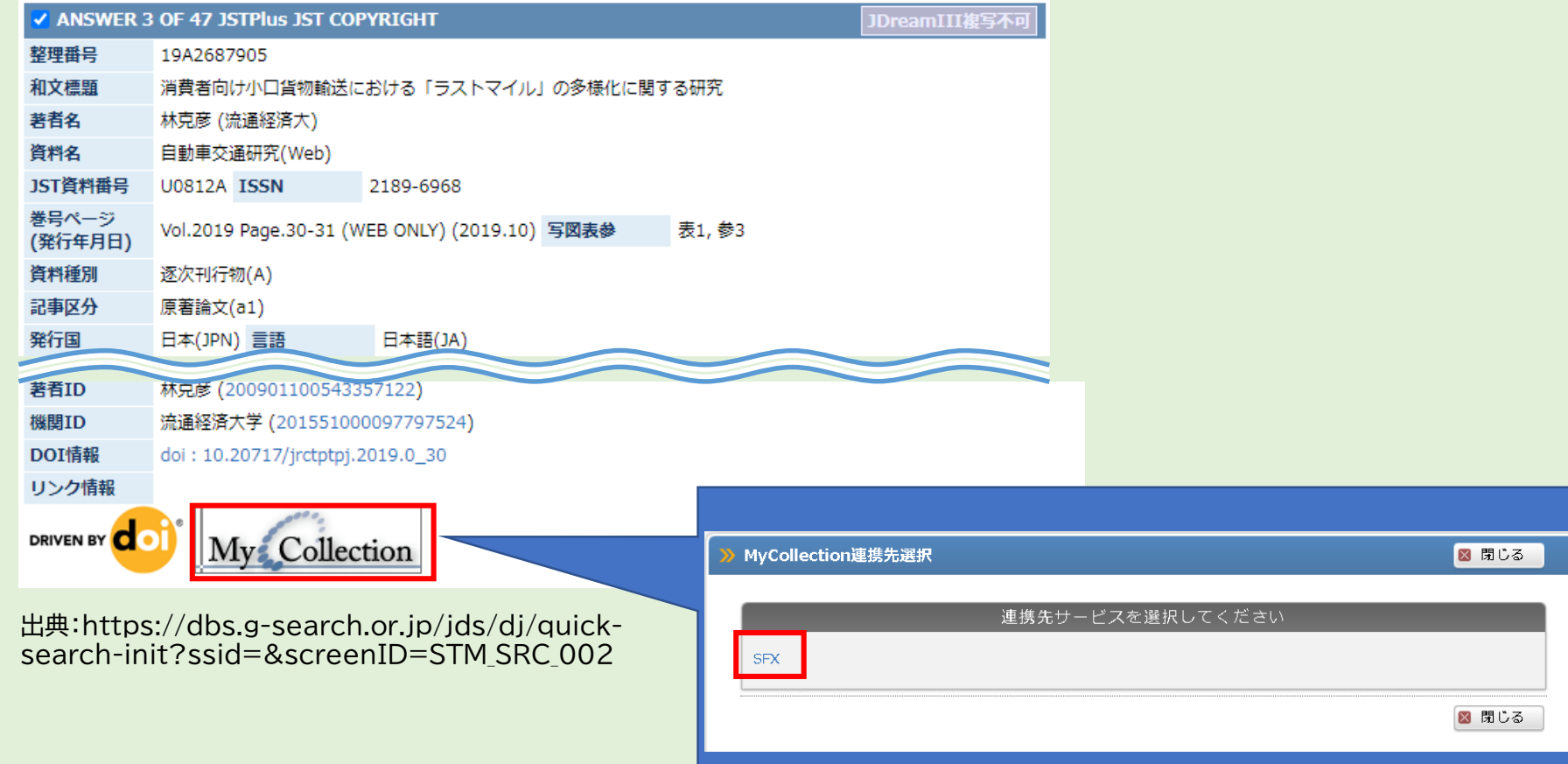

それぞれの標題をクリックすると論文の掲載雑誌などの詳細情報が表示されます。 本文の入手方法を確認したい時は、「My Collection」というボタンから連携先サービス 「SFX」を選びます。

ページの見方

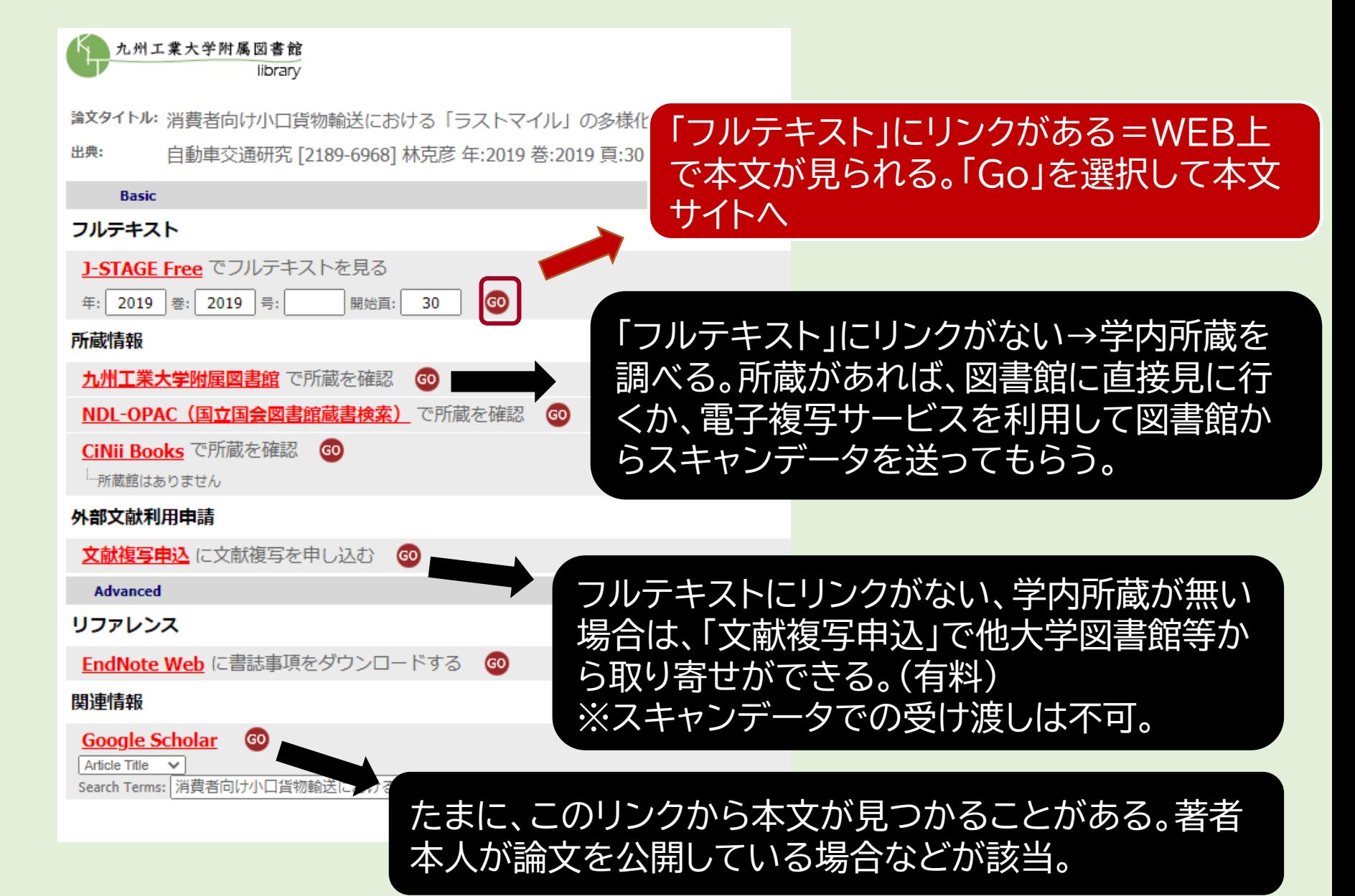

学術情報の探し方③キーワード検索

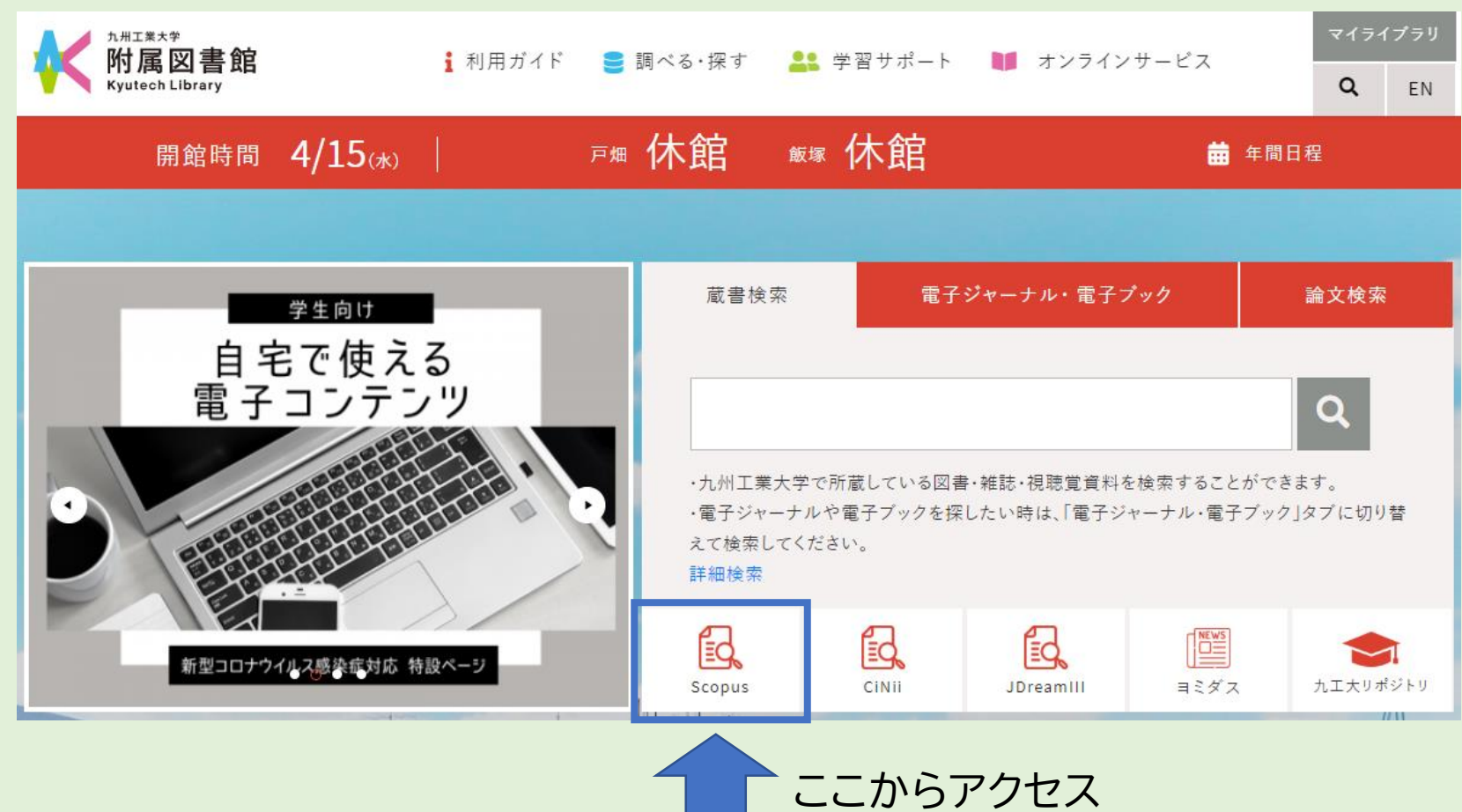

次に「**Scopus**」での検索方法を見ていきましょう。 今回は「polymer processing」というキーワードを用いて検索してみます。

# シボレス認証(九工大IDを使ったログイン方法)

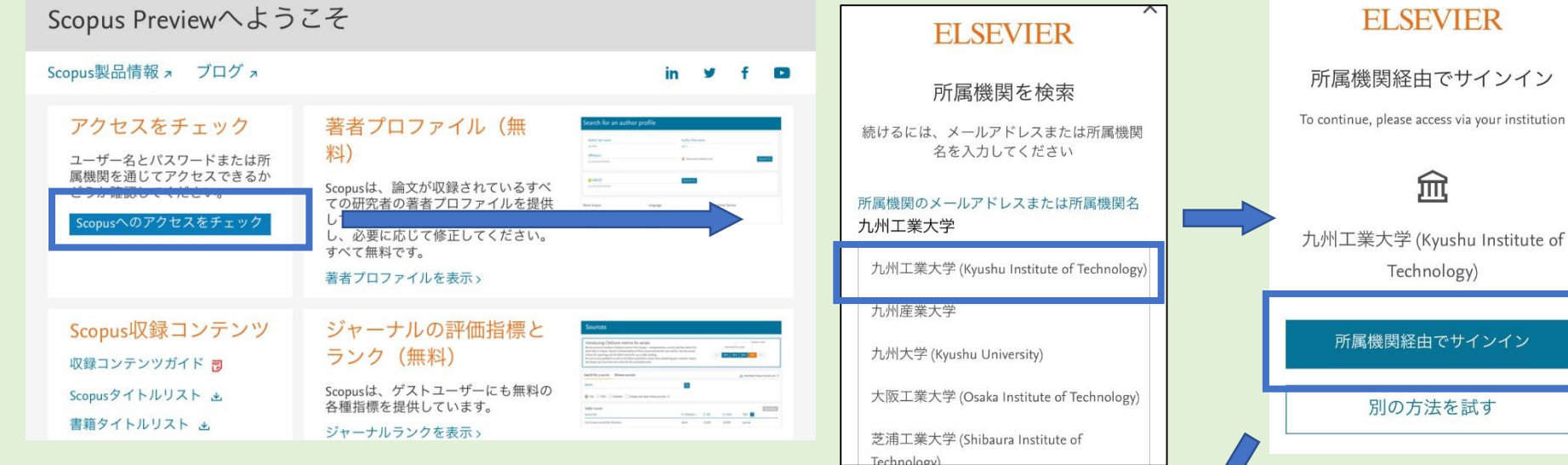

シボレス認証は、VPN接続せず にScopusを使う方法です。

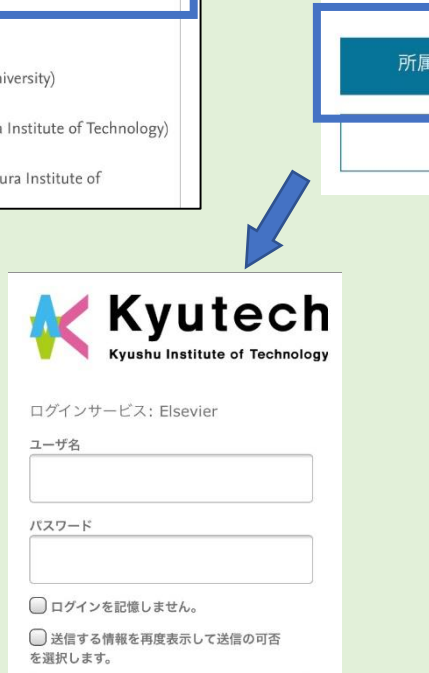

学術情報の探し方③キーワード検索

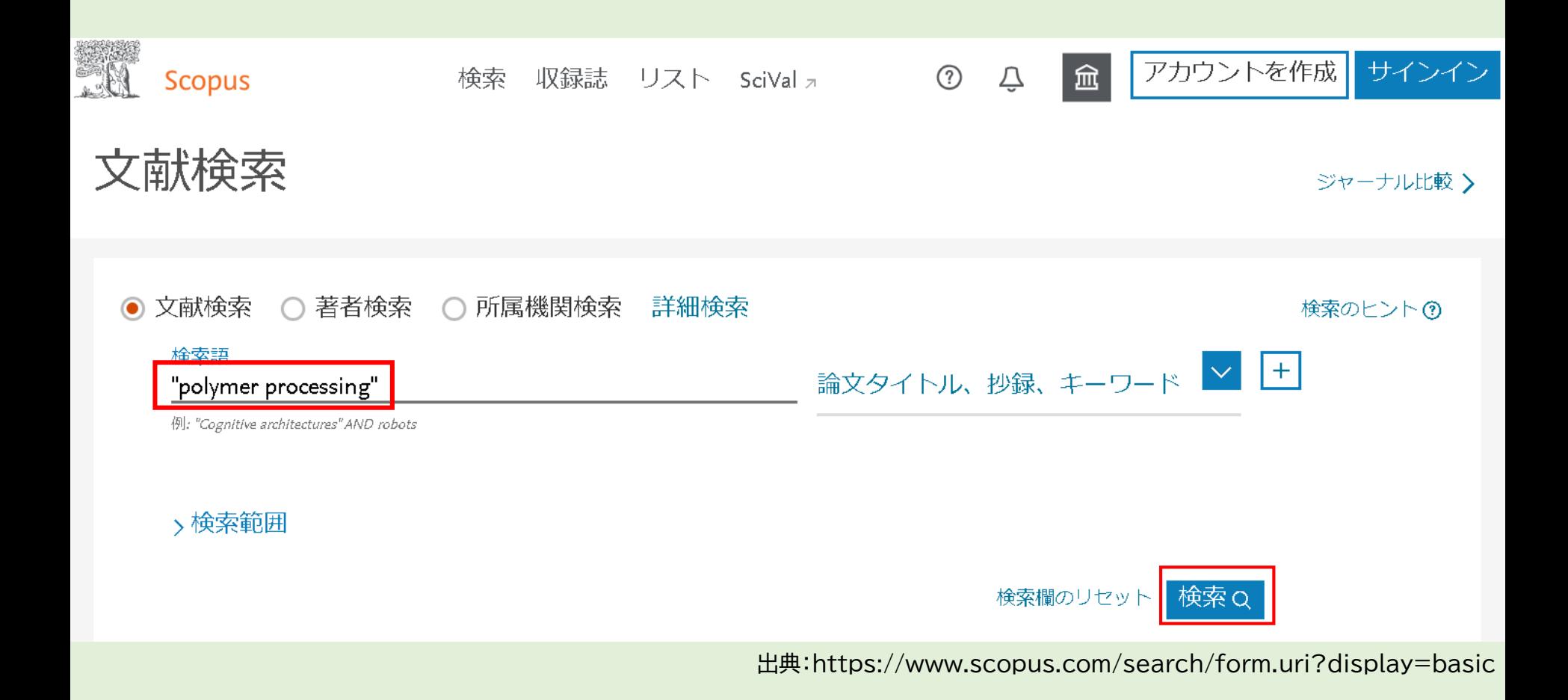

複数の英単語からなるキーワードを入力する時は、半角のダブルクォーテーション(")で囲 んでください。

学術情報の探し方③キーワード検索

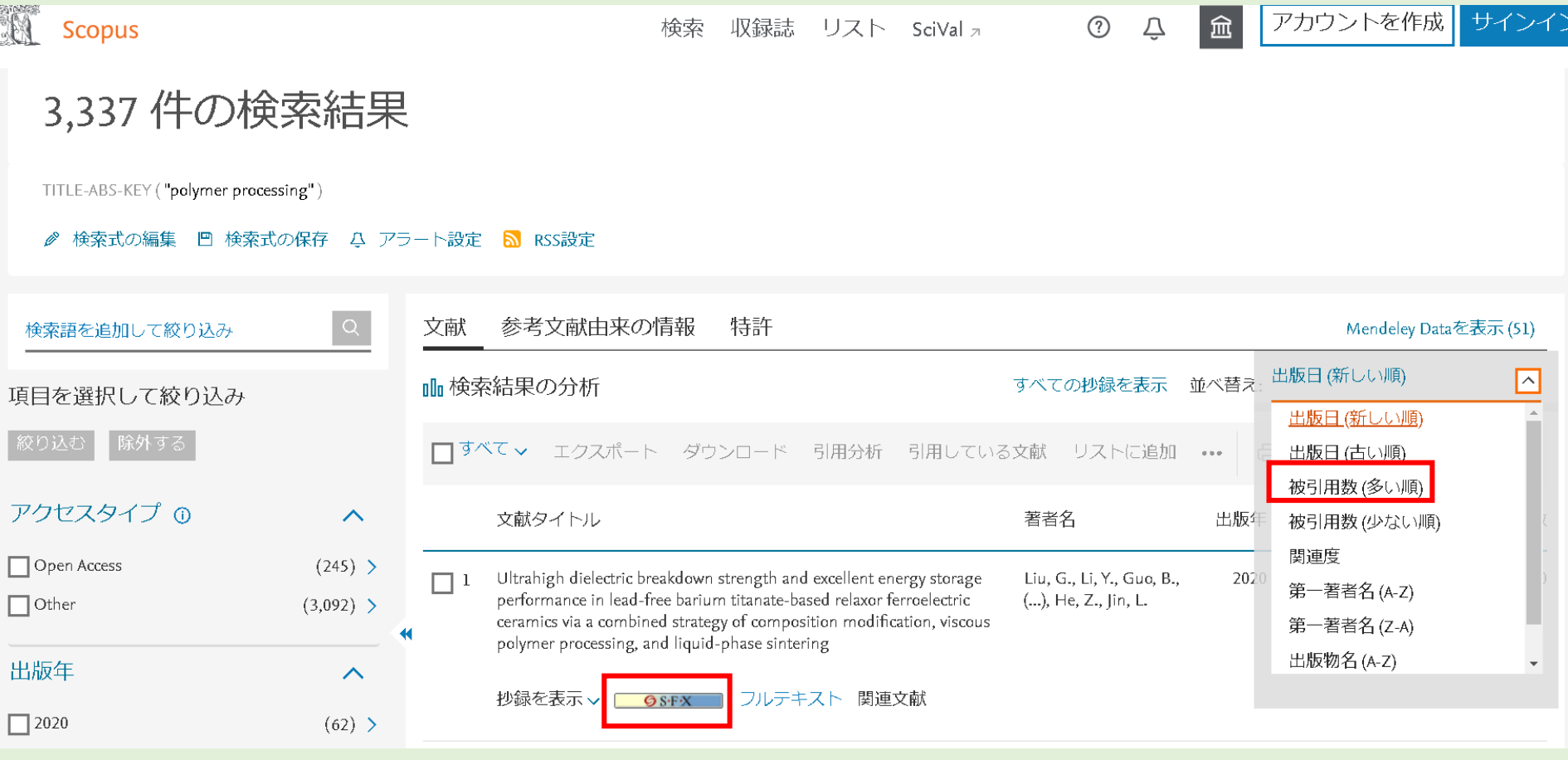

出典:https://www.scopus.com/search/form.uri?display=basic

Scopusではヒットした論文を様々な条件で絞りこむことや、引用された回数(被引用数)が 多い順に並び変えることも可能です。被引用数が多いほどその論文は重要であると見なされる傾向が あるため、どの論文から読むか決められない時はこの数値を参考にしても良いでしょう。論文のウェブ での公開状況はSFXボタンから確認できます。

## ディスカバリーサービス

•Primo

学術雑誌に掲載された論文、学会抄録(会議録)、図書な どを各種データベースを横断してまとめて検索すること ができるインターフェース。

九州工業大学で利用できる電子ジャーナルや電子ブック を検索することもできる。

※注意※ すべてのデータベースを一括して検索できるわけではない たとえば、JdreamⅢは検索対象外

複数のデータベースをまとめて検索できるディスカバリーサービスというものがあります。図書館ウェ ブサイトのタブを「論文検索」に切り替えて、検索ボックスにキーワードを入れて検索します。今回は 2つのキーワードを掛け合わせて検索するため、キーワードの間にスペースを入れて検索してください。

ディスカバリーサービス

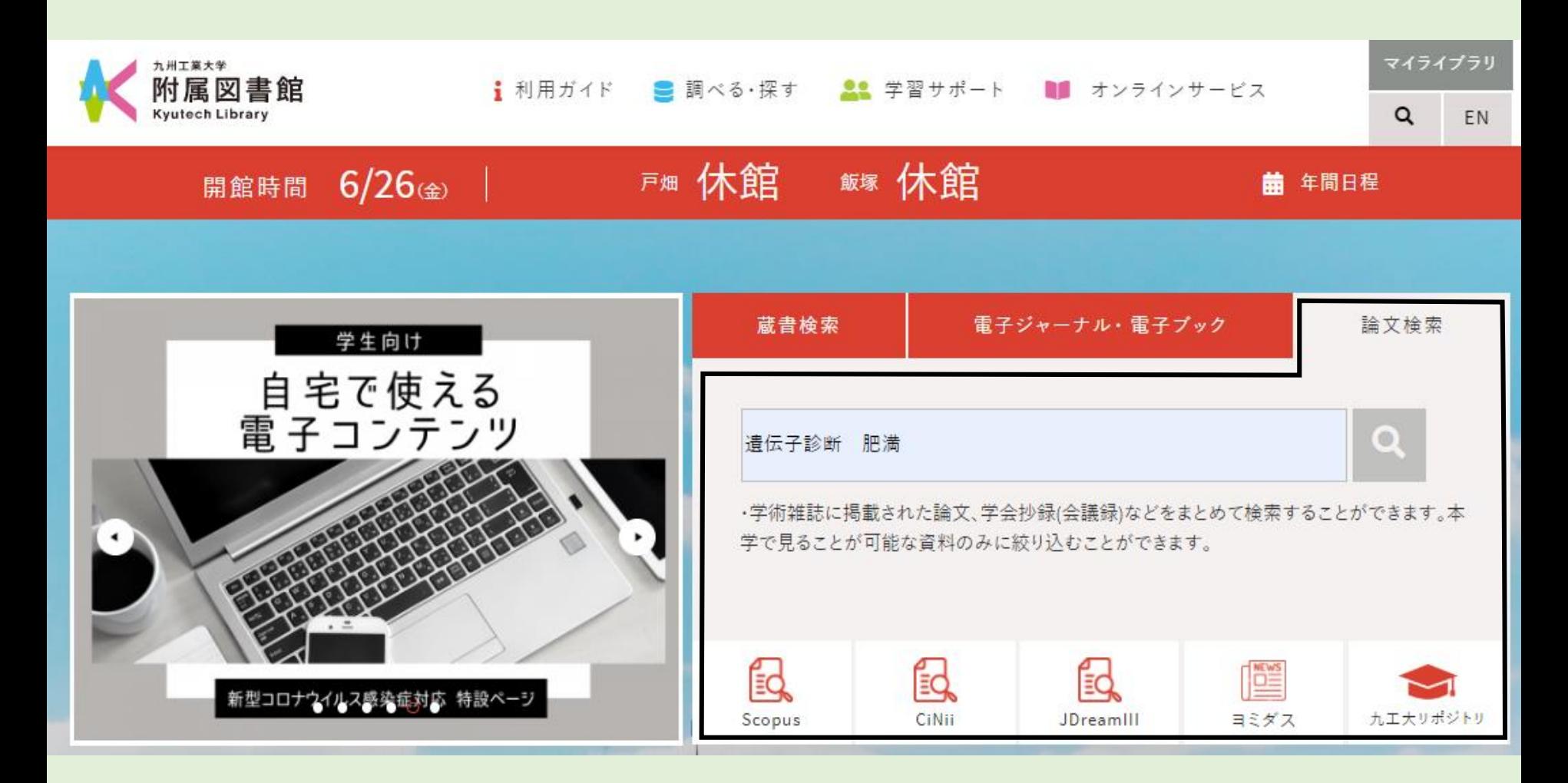

「Primo」で検索する際は、九工大図書館ウェブサイトの「論文検索」タブを使用します。 |キーワードを入力して、検索してみてください。今回は「遺伝子診断 肥満」で検索します。

ディスカバリーサービス

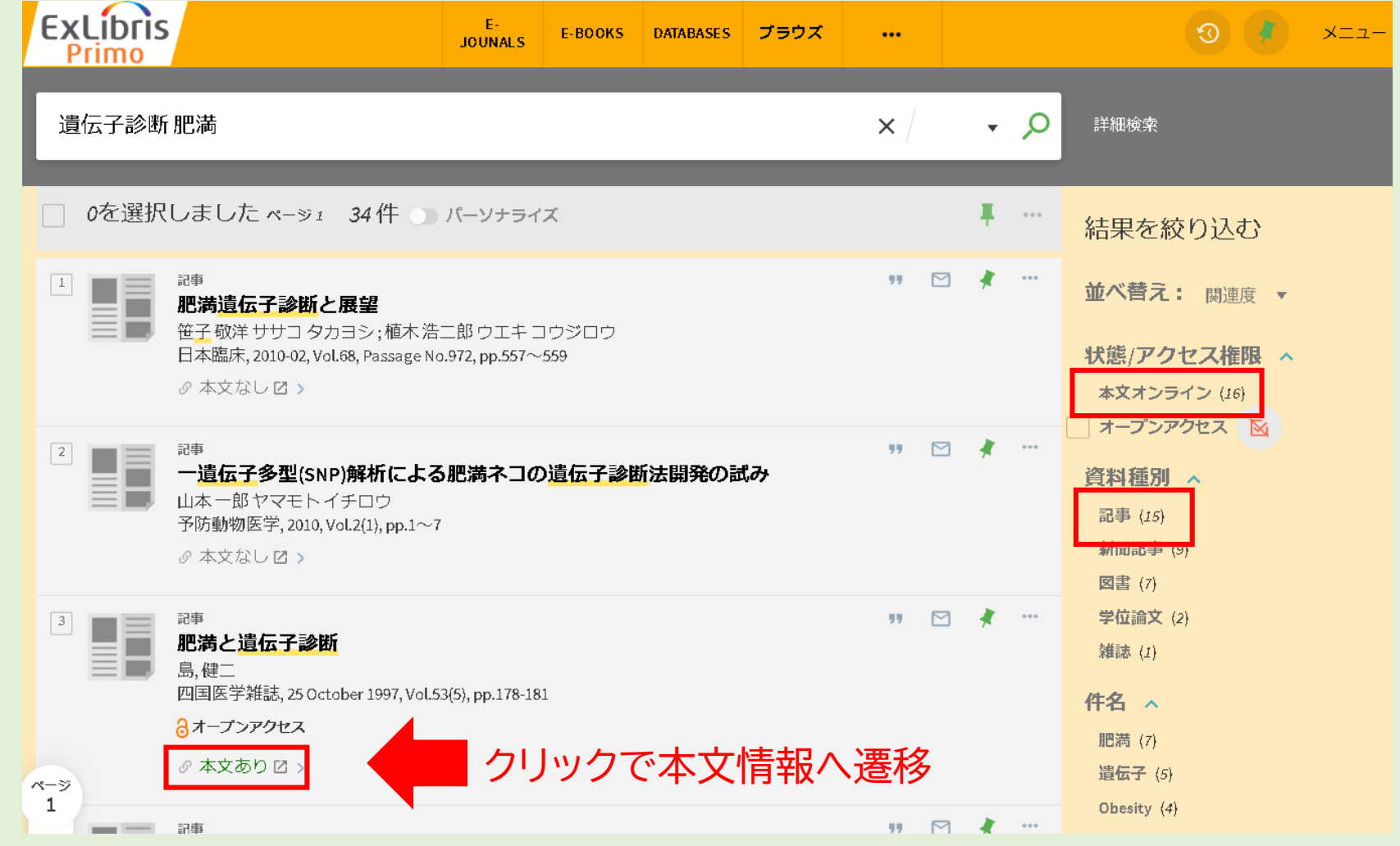

画面右で資料種別「記事」を選択すれば、学術論文だけに絞り込むことが可能です。 また、「本文あり」と表示されているものについてはWEBで読むことができます。 「本文オンライン」を選択すると、「本文あり」と表示されるものに絞り込むことができます。

### 2のまとめ

## •求める情報によって使うデータベー スは異なる。

•持っている手がかりによって情報の 探し方は異なる。